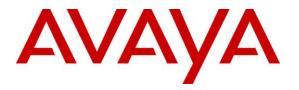

Avaya Solution & Interoperability Test Lab

# Application Notes for Configuring Computer Instruments Screen Pop Premium (SPP), with Avaya Aura® Application Enablement Services – Issue 1.0

### Abstract

These Application Notes describe the procedure for configuring Computer Instruments Screen Pop Premium to integrate with Avaya Aura® Application Enablement Services to monitor and control Avaya 9600 series telephones.

Computer Instruments Screen Pop Premium is a client/server system that allows users to manage and track information related to a particular caller (ANI). SPP can keep track of callers contact information, document history, emails, and appointments.

Information in these Application Notes has been obtained through DevConnect compliance testing and additional technical discussions. Testing was conducted via the DevConnect Program at the Avaya Solution and Interoperability Test Lab.

# 1. Introduction

These Application Notes describe the procedure for configuring Computer Instruments Screen Pop Premium to interoperate with Avaya Aura® Application Enablement Services. Screen Pop Premium is a client/server system that allows users to manage and track information related to a particular caller (ANI). When a call comes to a user via the SPP screen pop, a collection of data is made available for that caller. The data is sent to the client PC as part of the call notification. Information collected and stored includes document and call history. All documents that have been associated with the caller are made readily available to the user the moment the call is received. In addition, the Outlook integration organizes emails and appointments associated with the caller so that the user can easily find information. The client program communicates with the SPP server via a socket connection, and the server interacts with the TSAPI client to both receive events and initiate call functions.

These Application Notes assume that the pre-requisites in **Section 5** have been met prior to configuring the Avaya Application Enablement Services. Only steps relevant to this compliance test are described in this document.

## 2. General Test Approach and Test Results

DevConnect Compliance Testing is conducted jointly by Avaya and DevConnect members. The jointly-defined test plan focuses on exercising APIs and/or standards-based interfaces pertinent to the interoperability of the tested products and their functionalities. DevConnect Compliance Testing is not intended to substitute full product performance or feature testing performed by DevConnect members, nor is it to be construed as an endorsement by Avaya of the suitability or completeness of a DevConnect member's solution.

## 2.1. Interoperability Compliance Testing

The general test approach included verification of a successful integration of the SPP server application with Application Enablement Services and Avaya 9600 Telephones. Modifications were made using the SPP client GUI and verified by placing calls to the configured extensions associated with the SPP application.

The following scenarios were used to verify SPP functionality:

- Inbound calls
- Hold / Resume
- Call termination (origination/destination)
- Buddy Transfer
- Contact Information
- Document History
- Emails
- Appointments

#### 2.2. Test Results

Computer Instruments SPP successfully passed the compliance testing.

#### 2.3. Support

Technical support for the SPP solution can be obtained by contacting Computer Instruments:

- URL <u>support@instruments.com</u>
- Phone (888) 451-0851 and option 2

# 3. Reference Configuration

**Figure 1** illustrates the reference configuration used during testing. In the reference configuration, the SPP application was integrated with Avaya Aura® Application Enablement Services and Avaya 9600 IP Telephones. Configuration for the SPP application was performed using the SPP client GUI and verification was done by placing calls to the associated extensions. Calls were placed both internally and externally, along with email, contact, and document verification.

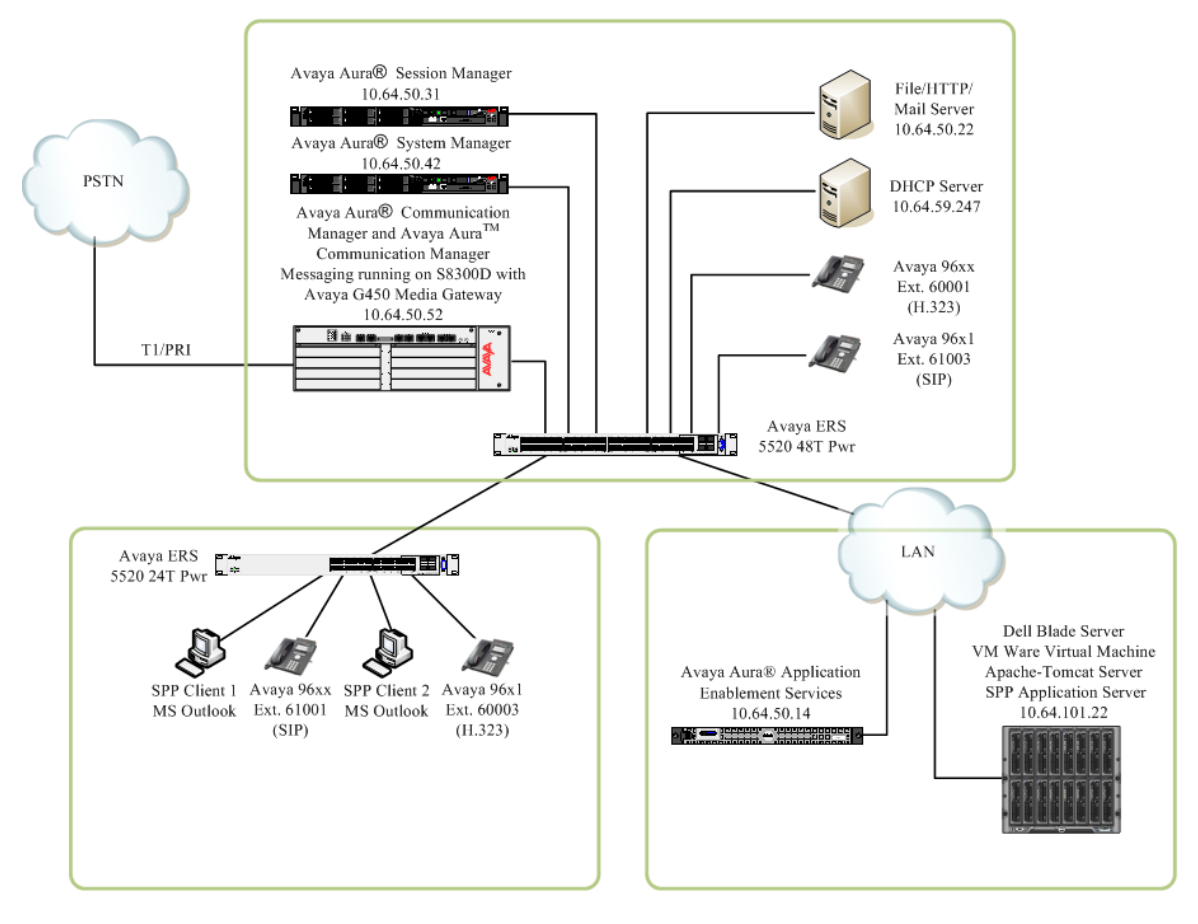

Figure 1: Test Configuration of SPP

# 4. Equipment and Software Validated

The following equipment and software were used for the test configuration.

| Equipment                                                     | Software/Firmware                            |  |  |
|---------------------------------------------------------------|----------------------------------------------|--|--|
| Avaya PBX Products                                            |                                              |  |  |
| Avaya S8300D Server running Avaya Aura®                       | Avaya Aura® Communication Manager 6.0.1 with |  |  |
| Communication Manager                                         | SP5.0.1(Patch 19303)                         |  |  |
| Avaya G450 Media Gateway                                      |                                              |  |  |
| MGP                                                           | HW 2 FW 31.20.0                              |  |  |
| MM710 T1 Module                                               | HW 5 FW 22                                   |  |  |
| MM711 Analog Module                                           | HW 23 FW 73                                  |  |  |
| MM712 DCP Media Module                                        | HW 7 FW 14                                   |  |  |
| MP80 VoIP-DSP                                                 | HW 6 FW 67                                   |  |  |
| Avaya Aura                                                    | B Session Manager                            |  |  |
| Avaya Aura® Session Manager HP Proliant<br>DL360 G7           | 6.1 with SP5                                 |  |  |
| Avaya Aura® System Manager HP Proliant<br>DL360 G7            | 6.1 with SP5                                 |  |  |
| Avaya Aura® Applic                                            | ation Enablement Services                    |  |  |
| Avaya Application Enablement Services Dell<br>Power Edge R610 | r6-1-2-32-0                                  |  |  |
| Avaya 1                                                       | Felephony Sets                               |  |  |
| Avaya 96xx Series IP Telephones                               | (H.323 3.1SP2), (SIP 2.6.6.0)                |  |  |
| Avaya 96x1 Series IP Telephones                               | (H.323 S6.010f), (SIP 6.0.3)                 |  |  |
| CII Screen F                                                  | Cop Premium (SPP)                            |  |  |
| Windows Server 2008 R2 Enterprise SP1 VM Ware Virtual Machine |                                              |  |  |
| SPP Server                                                    | eCI Server                                   |  |  |
| SPP Client GUI                                                | 2.1.15.0                                     |  |  |
| TSAPI Client                                                  | 6.1.1.469                                    |  |  |

# 5. Pre-requisite Configuration

The following components must be installed and running in order for the SPP application to function properly. This configuration should be done by the CII support team.

• eCI Server must be installed and enabled as a Windows service on the server machine. deployed

# 6. Configure Avaya Aura® Application Enablement Services

This section describes the Application Enablement Services configuration to support the network shown in **Figure 1**.

Configuration of Application Enablement Services was performed using a web browser.

Application Enablement Services configuration includes the following:

- Communication Manager Interface
- AE Services
- User Management
- Security

#### 6.1. Communication Manager Interface

From a PC open a web browser and enter the URL for Application Enablement Services and login with the proper credentials.

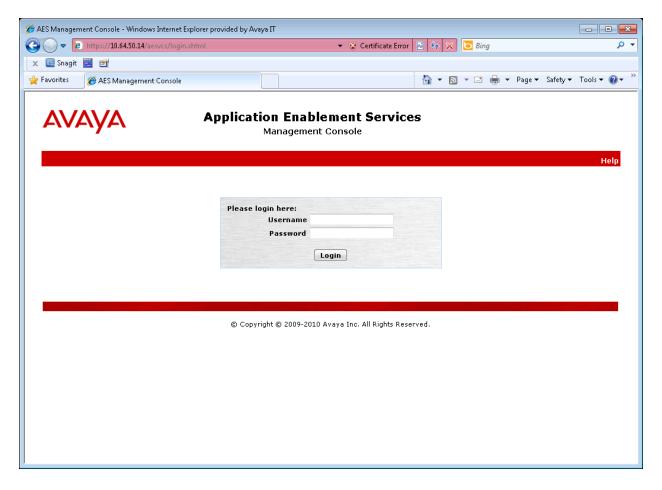

Upon successful login, the following page should be displayed. From the left pane select **Communication Manager Interface**  $\rightarrow$  **Switch Connections**.

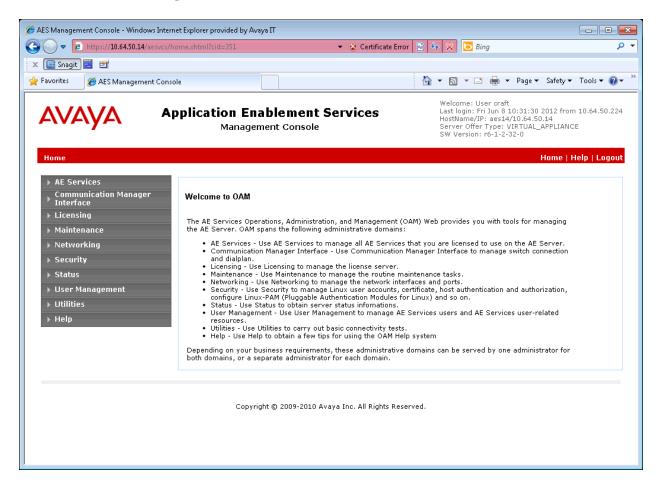

| AES Management Console - Windows                                                                                                    | Internet Explorer provided by Avaya IT<br>vcs/view/switchconn/switchConnsPage.xhtml?cid=355 🔹 😵 Certifi                                            | icate Error 🖹 🌴 🗙 🕞 Bing 👂                                                                                                    |
|----------------------------------------------------------------------------------------------------|----------------------------------------------------------------------------------------------------|----------------------------------------------------------------------------------------------------|
| AES Management                                                                                                    | Console                                                                                                    | 🦄 🕶 🖾 👻 🚍 🖶 🕶 Page 🕶 Safety 🕶 Tools 🕶 🔞 🕶                                                                                                    |
| AVAYA                                                                                                    | Application Enablement Services<br>Management Console                                                                                              | Welcome: User craft<br>Last login: Fri Jun 8 10:31:30 2012 from 10.64.50.224<br>HostName/IP: aes14/10.64.50.14<br>Server Offer Type: VIRTUAL_APPLIANCE<br>SW Version: r6-1-2-32-0 |
| Communication Manager Inte                                                                                                    | erface   Switch Connections                                                                                                    | Home   Help   Logout                                                                                                    |
| <ul> <li>&gt; AE Services</li> <li>Communication Manager<br/>Interface</li> <li>Switch Connections</li> <li>Dial Plan</li> <li>Licensing</li> <li>Maintenance</li> <li>Networking</li> <li>Security</li> <li>Status</li> <li>User Management</li> <li>Utilities</li> <li>Help</li> </ul> | Switch Connections<br>cmSPP Add Connection<br>Connection Name Processor Ethernet<br>© cm5052 Yes<br>Edit Connection Edit PE/CLAN IPs Edit H.323 Ga | Msg Period     Number of Active Connections       30     1       atekeeper     Delete Connection   Survivability Hierarchy                                                        |
|                                                                                                    | Copyright © 2009-2010 Avaya Inc. All Rig                                                                                                    | jhts Reserved.                                                                                                    |

Add a name for the connection and click the **Add Connection** button.

Enter the password for connecting to the Communication Manager.

Note: This password is configured on the *ip-services* form in Communication Manager.

#### 🔗 AES Management Console - Windows Internet Explorer provided by Avaya IT 🕒 🕞 🗢 🙋 https://10.64.50.14/aesvcs/view/switchconn/switchPwdPage.xhtml?cid=355 🚽 🝷 😵 Certificate Error 🛛 🗟 🍫 🔀 📴 Bing 🗙 🛄 Snagit 🗮 🛃 🚖 Favorites 🟠 💌 🔝 📼 🚔 💌 Page 🕶 Safety 🕶 Tools 🕶 🕢 🖛 🔏 AES Management Console Welcome: User craft Last login: Fri Jun 8 10:31:30 2012 from 10.64.50.224 HostName/IP: aes14/10.64.50.14 Server Offer Type: VIRTUAL\_APPLIANCE SW Version: r6-1-2-32-0 **AVAYA Application Enablement Services** Management Console Communication Manager Interface | Switch Connections Home | Help | Logout AE Services Communication Manager Interface **Connection Details - cmSPP** Switch Connections Switch Password Dial Plan Confirm Switch Password Msa Period 30 Minutes (1 - 72) ▶ Licensing SSL 1 ▶ Maintenance Processor Ethernet ▶ Networking Apply Cancel ▶ Security ▶ Status ▶ User Management Utilities ▶ Help Copyright © 2009-2010 Avaya Inc. All Rights Reserved.

#### Click Apply.

+ م

You should now see your new entry in the list.

From the list select your new connection and click the Edit PE/CLAN IPs button.

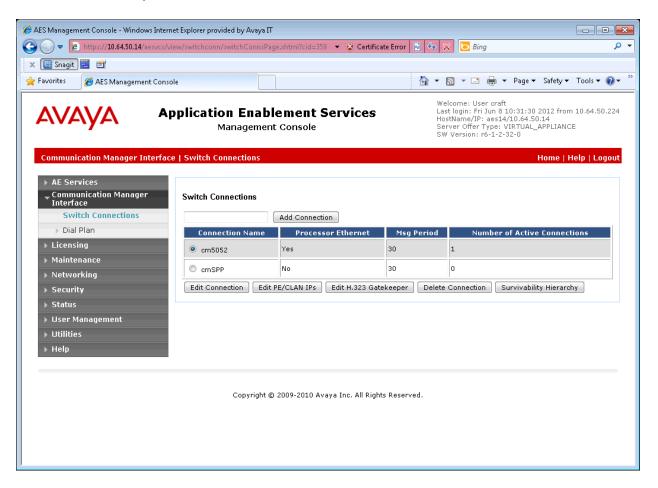

Enter the IP Address or FQDN of the Communication Manager and click the Add Name or IP button.

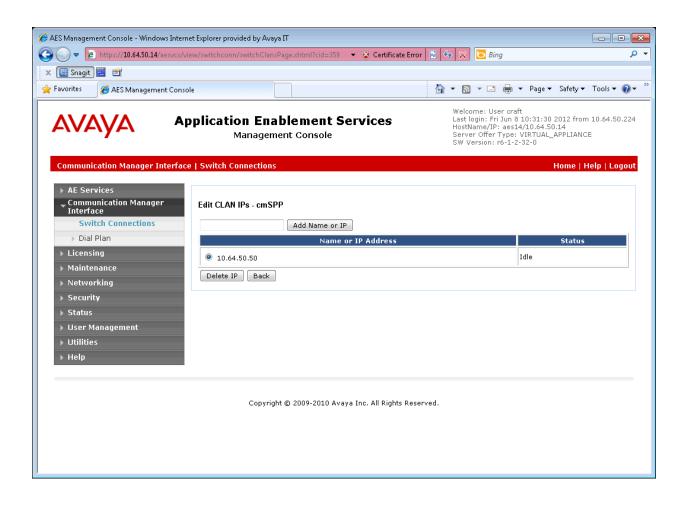

## 6.2. AE Services TSAPI Links

From the left pane select **AE Services**  $\rightarrow$  **TSAPI**  $\rightarrow$  **TSAPI Links**.

#### Click the Add Link button.

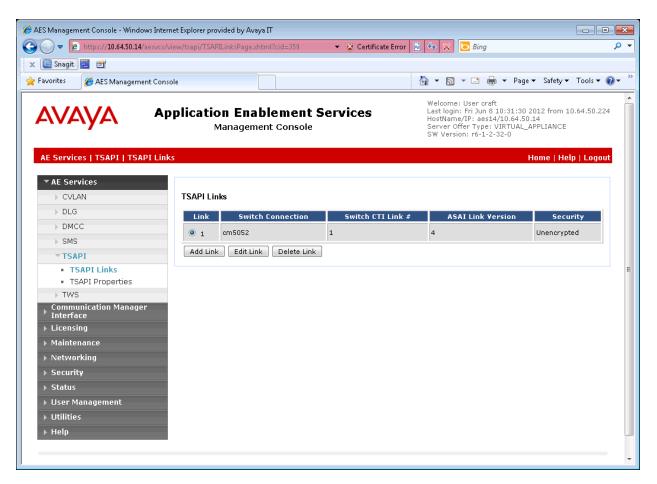

Select a number from the Link pull-down box to identify this link.

Select the connection configured in **Section 6.1** from the **Switch Connection** pull-down box.

Select the **Switch CTI Link Number** that corresponds to the CTI link number on the Communication Manager.

Remaining fields can use the default settings.

Click Apply Changes.

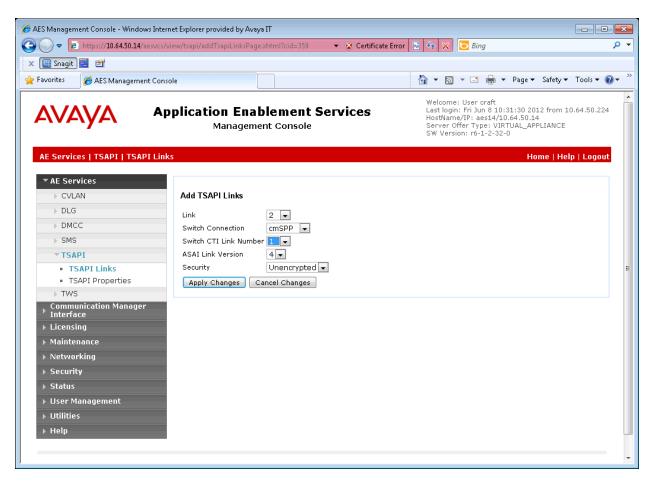

**Note:** Addition of a TSAPI link requires a restart of the TSAPI server. Follow on-screen instructions after applying changes to restart. (Not Shown)

#### 6.3. User Management

From the left pane select User Management  $\rightarrow$  User Admin  $\rightarrow$  Add User.

Enter data for the required fields marked with an asterisk and select **Yes** for **CT User**. The **User Id** field will be used by the SPP Application server when connecting to Application Enablement Services.

| ES Management Console - Windows Interr                                                                                                    | iew/usermqmt/createUserPage.xhtml?cid=364                                                                                                    | ✓ Certificate Error 🐘 🍫 💥 🕞 Bing                                                                                                    |
|----------------------------------------------------------------------------------------------------|----------------------------------------------------------------------------------------------------|----------------------------------------------------------------------------------------------------|
|                                                                                                    | een werniging createboor agewinning - 204                                                                                                    |                                                                                                    |
| 🕒 Snagit 📃 🛃                                                                                                    |                                                                                                    |                                                                                                    |
| Favorites 🏾 🏀 AES Management Cons                                                                                                    |                                                                                                    | 🚵 🖛 🔊 👻 🖃 🖶 🕶 Page 🖛 Safety 🕶 Tools 🕶 🔞                                                                                                    |
| AVAYA                                                                                                    | Application Enablement Services<br>Management Console                                                                                                    | Welcome: User craft<br>Last login: Fri Jun 6 11:00:54 2012 from 10.64.50.224<br>HostName/Pr: aes14/10.64.50.14<br>Server Offer Type: VIRTUAL_APPLIANCE<br>SW Version: r6-1-2-52-0 |
| User Management   User Admin                                                                                                    | Add User                                                                                                    | Home   Help   Logout                                                                                                    |
| <ul> <li>AE Services</li> <li>Communication Manager</li> <li>Interface</li> <li>Licensing</li> <li>Maintenance</li> <li>Networking</li> <li>Security</li> <li>Status</li> <li>User Management</li> <li>User Admin</li> <li>Add User</li> <li>Change User Password</li> <li>List All Users</li> <li>Modify Default Users</li> <li>Search Users</li> <li>Utilities</li> <li>Help</li> </ul> | Add User         Fields marked with * can not be empty.         * User Id       Cluser         * Conmon Name       CName         * Surname       SName         * User Password       ••••••••••         Admin Note       ••••••••••         Admin Note       ••••••••••         Admin Note       ••••••••••         Admin Note       ••••••••••         Admin Note       ••••••••••         Admin Note       ••••••••••         Admin Note       ••••••••••         Admin Note       ••••••••••         Admin Note       ••••••••••         Calicense       ••••••••••         Calicense       ••••••••••         CT User       ¥ess ••         Department Number       •••••••         Display Name       ••••••••         Employee Type       •••••••         Enterprise Handle       ••••••         Given Name       •••••••         Home Phone       •••••••         Home Postal Address       •••••••         Initials       ••••••••         Labeled URI       •••••••         Mail       •••••••         Organization       ••••••••         Pager< |                                                                                                    |

#### 6.4. Security

During the compliance test Unrestricted Access was allowed for the CTI User. Actual deployments may have a more detailed security policy.

From the left pane select **Security Database**  $\rightarrow$  **CTI Users**  $\rightarrow$  **List All Users** $\rightarrow$ .

Select the desired user and click the **Edit** button.

| S Management Console - Windows I                    | vcs/view/sdb/listCtiUsersPage.xht      |                                          | ficate Error 📓 🍫 🗙 🗔 Bing |                                                                                     |
|-----------------------------------------------------|----------------------------------------|------------------------------------------|---------------------------|-------------------------------------------------------------------------------------|
| 🕒 Snagit 🔁 🖆                                        | ici, icii, iui, iuci iiciaoici i agean |                                          |                           |                                                                                     |
|                                                     | l-                                     |                                          |                           | ▼ Page ▼ Safety ▼ Tools ▼ 🤅                                                         |
| avorites 🥢 🏉 AES Management (                       | Console                                |                                          |                           | - ruge - sarety - room - •                                                          |
|                                                     | Manag                                  | nablement Services<br>ement Console      | HostName/IP: aes          | 8 11:00:54 2012 from 10.64.50.2<br>:14/10.64.50.14<br>: VIRTUAL_APPLIANCE<br>2-32-0 |
| Security   Security Database                        | CTI Users   List All Users             |                                          |                           | Home   Help   Logo                                                                  |
| AE Services     Communication Manager     Interface | CTI Users                              |                                          |                           |                                                                                     |
| <ul> <li>Licensing</li> <li>Maintenance</li> </ul>  | <u>User ID</u>                         | <u>Common Name</u>                       | <u>Worktop Name</u>       | Device ID                                                                           |
| <ul> <li>Maintenance</li> <li>Networking</li> </ul> | eii1                                   | cii1                                     | NONE                      | NONE                                                                                |
| ▼ Security                                          | CIuser                                 | CName                                    | NONE                      | NONE                                                                                |
| <ul> <li>Account Management</li> </ul>              | Edit List All                          | 1                                        | 1                         |                                                                                     |
| ► Audit                                             |                                        |                                          |                           |                                                                                     |
| Certificate Management                              |                                        |                                          |                           |                                                                                     |
| Enterprise Directory                                |                                        |                                          |                           |                                                                                     |
| ▶ Host AA                                           |                                        |                                          |                           |                                                                                     |
| ▶ PAM                                               |                                        |                                          |                           |                                                                                     |
| Security Database                                   |                                        |                                          |                           |                                                                                     |
| Control                                             |                                        |                                          |                           |                                                                                     |
| CTI Users                                           |                                        |                                          |                           |                                                                                     |
| <ul> <li>List All Users</li> </ul>                  |                                        |                                          |                           |                                                                                     |
| <ul> <li>Search Users</li> </ul>                    |                                        |                                          |                           |                                                                                     |
| <ul> <li>Devices</li> <li>Device Groups</li> </ul>  |                                        |                                          |                           |                                                                                     |
| <ul> <li>Device Groups</li> <li>Tlinks</li> </ul>   |                                        |                                          |                           |                                                                                     |
| <ul> <li>Tlink Groups</li> </ul>                    |                                        |                                          |                           |                                                                                     |
| <ul> <li>Worktops</li> </ul>                        |                                        |                                          |                           |                                                                                     |
| Standard Reserved Ports                             | 5                                      |                                          |                           |                                                                                     |
| Tripwire Properties                                 |                                        |                                          |                           |                                                                                     |
| ▶ Status                                            |                                        |                                          |                           |                                                                                     |
| ▶ User Management                                   |                                        |                                          |                           |                                                                                     |
| ▶ Utilities                                         |                                        |                                          |                           |                                                                                     |
| ▶ Help                                              |                                        |                                          |                           |                                                                                     |
|                                                     |                                        |                                          |                           |                                                                                     |
|                                                     |                                        |                                          |                           |                                                                                     |
|                                                     | Cor                                    | yright © 2009-2010 Avaya Inc. All Rights | Reserved                  |                                                                                     |

In the User Profile: section check the Unrestricted Access box.

|                                                          | view/sdb/editCtiUserPage.xhtml?cid=415  | 🔻 😵 Certificat                                  | e Error 📓 🍫 🗙 🔁 Bing                                                                                                    |                    |
|----------------------------------------------------------|-----------------------------------------|-------------------------------------------------|----------------------------------------------------------------------------------------------------|--------------------|
| 🛄 Snagit 🗮 🛃                                             |                                         |                                                 |                                                                                                    |                    |
| Favorites 🛛 🍰 🛕 IQ Admin 🗯 A                             | waya IQ Reporting 🖉 Web Slice Gallery 🔻 |                                                 |                                                                                                    |                    |
| AES Management Console                                   |                                         |                                                 | 🏠 🕶 🗟 👻 🖃 🖶 🕶 Page 🕶                                                                                                    | Safety 👻 Tools 👻 🔞 |
| avaya                                                    |                                         | blement Services<br>ent Console                 | Welcome: User craft<br>Last login: Fri Jun 8 14:00:14 201;<br>HostName/IP: aes14/10.64.50.1<br>Server Offer Type: VIRTUAL_APPI<br>SW Version: r6-1-2-32-0 |                    |
| Security   Security Database   0                         | CTI Users   List All Users              |                                                 | Hon                                                                                                    | ne   Help   Logout |
| AE Services     Communication Manager     Interface      | Edit CTI User                           |                                                 |                                                                                                    |                    |
| ▶ Licensing<br>▶ Maintenance                             | User Profile:                           | User ID<br>Common Name                          | cii1<br>cii1                                                                                                    |                    |
| <ul> <li>Maintenance</li> <li>Networking</li> </ul>      |                                         | Worktop Name                                    | NONE 💌                                                                                                    |                    |
| <ul> <li>Security</li> </ul>                             |                                         | Unrestricted Access                             |                                                                                                    |                    |
| <ul> <li>Account Management</li> </ul>                   | Call and Device Control:                | Call Origination/Termination and Device Status  | None 👻                                                                                                    |                    |
| > Audit                                                  |                                         |                                                 |                                                                                                    |                    |
| Certificate Management                                   | Call and Device Monitoring:             | Device Monitoring                               | None 🗸                                                                                                    |                    |
| Enterprise Directory                                     |                                         | Calls On A Device Monitoring<br>Call Monitoring | None 👻                                                                                                    |                    |
| Host AA                                                  |                                         | Call Holitoning                                 |                                                                                                    |                    |
| ▶ PAM                                                    | Routing Control:                        | Allow Routing on Listed Devices                 | None 👻                                                                                                    |                    |
| Security Database                                        | Apply Changes Cancel Changes            |                                                 |                                                                                                    |                    |
| <ul> <li>Control</li> </ul>                              |                                         |                                                 |                                                                                                    |                    |
| CTI Users                                                |                                         |                                                 |                                                                                                    |                    |
| <ul> <li>List All Users</li> <li>Search Users</li> </ul> |                                         |                                                 |                                                                                                    |                    |
| <ul> <li>Devices</li> </ul>                              |                                         |                                                 |                                                                                                    |                    |
| <ul> <li>Device Groups</li> </ul>                        |                                         |                                                 |                                                                                                    |                    |
| <ul> <li>Tlinks</li> </ul>                               |                                         |                                                 |                                                                                                    |                    |
| <ul> <li>Tlink Groups</li> </ul>                         |                                         |                                                 |                                                                                                    |                    |
| <ul> <li>Worktops</li> </ul>                             |                                         |                                                 |                                                                                                    |                    |
| Standard Reserved Ports                                  |                                         |                                                 |                                                                                                    |                    |
| Tripwire Properties                                      |                                         |                                                 |                                                                                                    |                    |
| ▶ Status                                                 |                                         |                                                 |                                                                                                    |                    |

Click Apply Changes.

# 7. Configure Screen Pop Premium

This section describes the Screen Pop Premium configuration to support the network shown in **Figure 1**.

#### 7.1. Configure Server

Configuration of the Screen Pop Premium server was performed CII support personnel.

#### 7.2. Configure Client

SPP Client GUI configuration includes the following:

- Start Client
- Configure Server Information
  - o Server IP Address
  - My Extension
  - o User ID
  - Minimum digits needed for pop-up

| RDC; Reviewed: | Solution & Interoperability Test Lab Application Notes |
|----------------|--------------------------------------------------------|
| SPOC 8/7/2012  | ©2012 Avaya Inc. All Rights Reserved.                  |

• Connect to Server

#### 7.2.1. Start Client

On the Windows SPP Client PC double-click the NACT Client desktop shortcut (Not Shown) to start the client application. This action loads the SPP client into the Windows system tray (Not Shown).

#### 7.2.2. Configure Server Information

From the Windows system tray, right-click the NACT Client icon and select **Configuration** (Not Shown) The following configuration window should be displayed:

Enter the **Server IP Address** of the SPP Server, a valid extension for the SPP Client to monitor in the **My Extension** field, and a **User ID**.

Default values for the remaining fields are acceptable.

Click Save.

Note: If *Minimum digits needed for pop-up* is left blank it will default to 5 after saving.

| 🖳 Configuration                                                  |                                                                                                    |
|------------------------------------------------------------------|----------------------------------------------------------------------------------------------------|
| Server Connection Server IP Address: 10.64.101.22  Auto Connect  | Desktop Options                                                                                                    |
| My Extension 60003<br>User ID User3                              | Open Documents automatically upon call notification     Open Call Form on Answer (default is ON Ring)     Phone Pad Options     Display Phonepad on Ring     O Do not display Phonepad |
| Outlook Configuration User ID Password                           | Display Phonepad on Answer      Backup Extension                                                                                                    |
| Load appointments on call notification                           | Transfer to backup if on a call                                                                                                    |
| Default Contact Manager<br>Microsoft Outlook O ACT!<br>Gold Mine | Transfer Message<br>Minimum digits needed for pop-up: 5                                                                                                    |
| Save                                                             | Cancel                                                                                                    |

Note: After clicking the Save button click OK when you see the following warning.

| NACTInterface                                 | <b>×</b>          |
|-----------------------------------------------|-------------------|
| Could not save configuration to server. Check | connection status |
|                                               | ОК                |

#### 7.2.3. Connect to Server

From the Windows system tray right-click the NACT Client icon and select **Connect** (Not Shown)

From the Windows system tray right-click the NACT Client icon and select **Configuration** (Not Shown) The following configuration window should be displayed:

Verify the information in the **Configuration** window and click **Save**. Now that the client is connected to the server the configuration will be saved without a warning.

| 🖳 Configuration                                                                                                    |                                                                                                    |
|----------------------------------------------------------------------------------------------------|----------------------------------------------------------------------------------------------------|
| Server Connection                                                                                                    | Desktop Options                                                                                                    |
| Server IP Address:       10.64.101.22       Auto Connect         My Extension       60003         User ID       User3         Outlook Configuration         User ID       Password         Image: Load appointments on call notification         Default Contact Manager         Image: Microsoft Outlook       ACT!         Image: Gold Mine | <ul> <li>Open Documents automatically upon call notification</li> <li>Open Call Form on Answer (default is ON Ring)</li> <li>Phone Pad Options</li> <li>Display Phonepad on Ring</li> <li>Do not display Phonepad</li> <li>Display Phonepad on Answer</li> <li>Backup Extension</li> <li>Transfer to backup if on a call</li> <li>Transfer Message</li> <li>Minimum digits needed for pop-up: 5</li> </ul> |
| Save                                                                                                    | Cancel                                                                                                    |

# 8. Verification Steps

The following steps may be used to verify proper configuration between Avaya Application Enablement Services and SPP.

## 8.1. Verify Avaya Aura® Application Enablement Services

From the Application Enablement Services Management Console select Status  $\rightarrow$  Status and Control  $\rightarrow$  TSAPI Service Summary. Verify that the Status is Talking, State is Online, and the number of Associations corresponds to the devices being monitored.

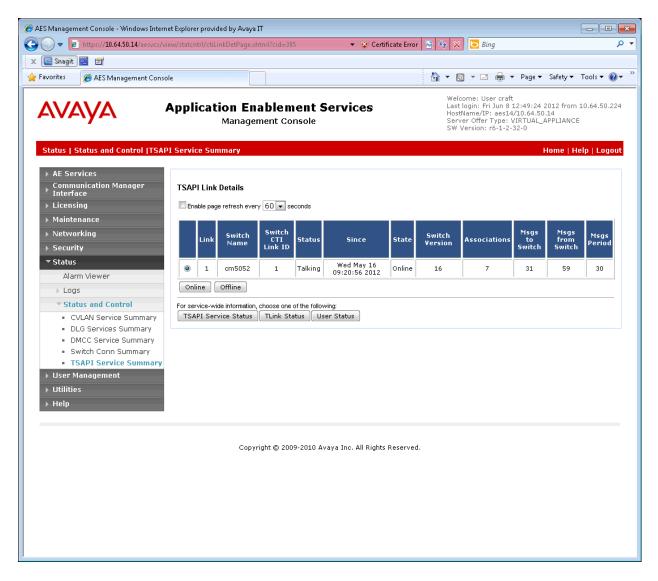

#### 8.2. Verify Screen Pop Premium

#### 8.2.1. SPP Client Connection

From the Windows system tray right-click the NACT Client icon and select **Status** (Not Shown). The following Status window should be displayed:

| - • • |
|-------|
|       |
|       |
|       |
|       |
|       |
|       |
|       |

#### 8.2.2. SPP Functionality

Place calls to the monitored extension and verify the screen-pop.

|                                                                                                    |                                                                                                    | X |
|----------------------------------------------------------------------------------------------------|----------------------------------------------------------------------------------------------------|---|
| <i>Avaya60002 &lt;&lt;</i> 60002                                                                                        | <b>Avaya60002</b><br>60002                                                                                                    |   |
| Caller Emails       Doc History       Open Docs         Sent Emails       Caller Appts         New Email       New Appt | 1       2       DEF       O       Answer         2       3       O       End Call         GHI       JKL       MNO       O       Hold         4       5       6       Hold       O         PQRS       TUV       WXYZ       O       Transfer         7       8       9       O       Park         ★       0       #       O       Conference         Clear       Bksp       Dial       Dial |   |

# 9. Conclusion

Computer Instruments Screen Pop Premium passed compliance testing. These Application Notes describe the procedures required to configure Computer Instruments SPP to interoperate with Avaya Aura® Application Enablement Services to support the reference configuration shown in **Figure 1**.

# **10.Additional References**

The following Avaya product documentation can be found at <a href="http://support.avaya.com">http://support.avaya.com</a>

[1] Avaya Aura® Application Enablement Services Administration and Maintenance Guide, Release 6.1 Issue 2 February 2011.

CII product documentation can be found at <u>http://www.instruments.com/support/index.html</u>

#### ©2012 Avaya Inc. All Rights Reserved.

Avaya and the Avaya Logo are trademarks of Avaya Inc. All trademarks identified by  $\mathbb{R}$  and  $^{TM}$  are registered trademarks or trademarks, respectively, of Avaya Inc. All other trademarks are the property of their respective owners. The information provided in these Application Notes is subject to change without notice. The configurations, technical data, and recommendations provided in these Application Notes are believed to be accurate and dependable, but are presented without express or implied warranty. Users are responsible for their application of any products specified in these Application Notes.

Please e-mail any questions or comments pertaining to these Application Notes along with the full title name and filename, located in the lower right corner, directly to the Avaya DevConnect Program at devconnect@avaya.com.